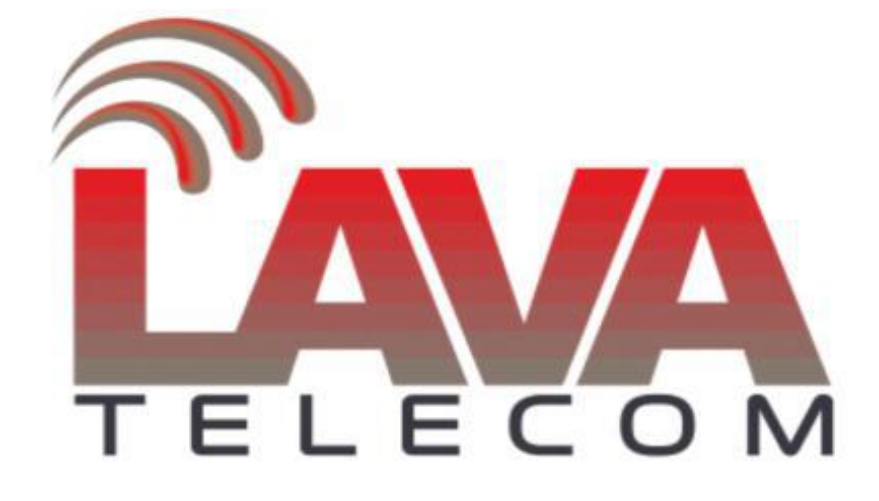

**Basic setting for phone LavaTelecom VP**

#### Содержание

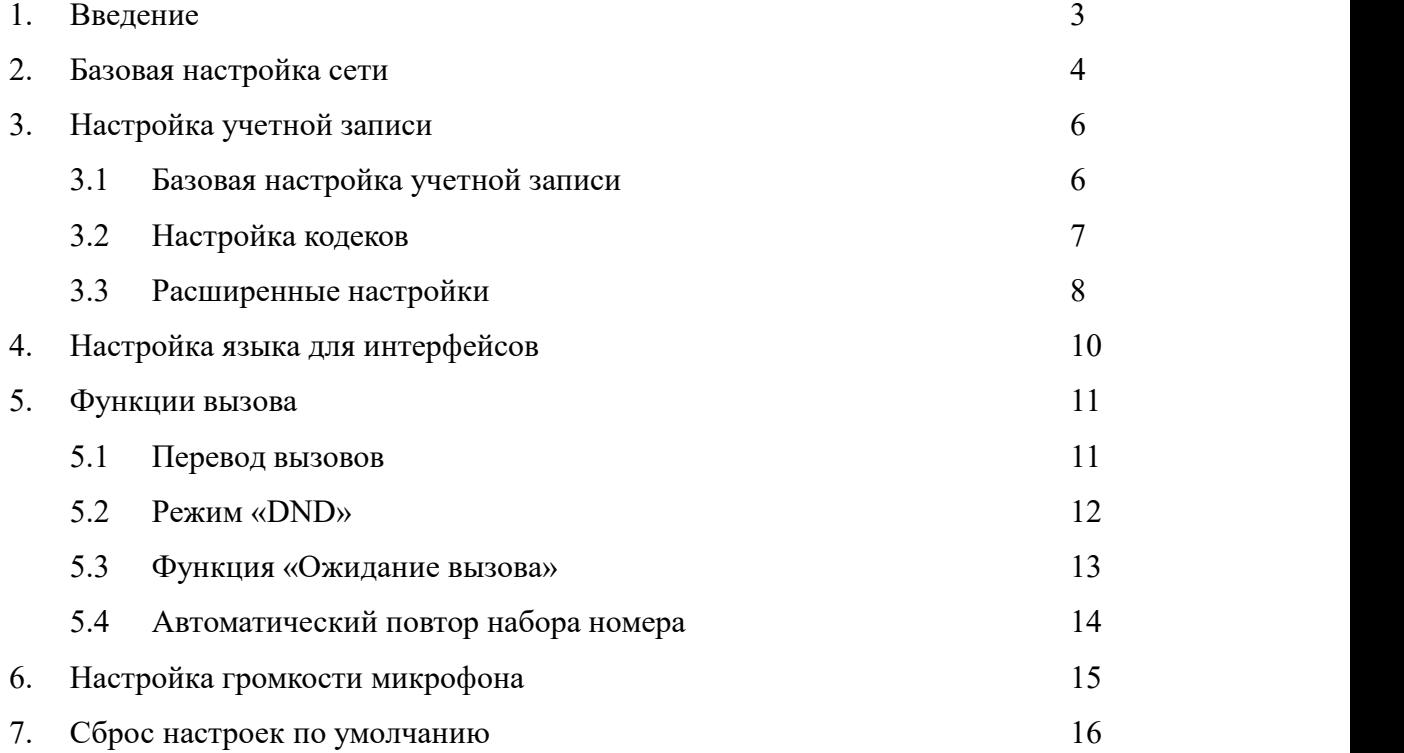

## **1. Введение**

IP телефоны **LavaTelecom LV** доступны для настройки как через web интерфейс, так через интерфейс пользователя.

Существует три способа настройки телефонного аппарата:

- − через интерфейс пользователя
- − через web интерфейс
- − через файл конфигурации

При настройке через **интерфейс пользователя** доступ к определенным функциям ограничен администратором, пароль по умолчанию **«admin».**

Рассмотрим пример настройки ip телефона с помощью **web интерфейса**, используемый логин и пароль по умолчанию «admin» (сучетом регистра).

**Важно!** Не отключайте электропитание, пока ip телефон обновляет прошивку и/или конфигурацию.

### **2. Базовая настройка сети.**

Для работы ip телефона необходимо выполнить базовую настройку сети, а именно произвести настройку сетевых реквизитов - ip адрес, маску, шлюз.

В разделе **«Network» - «Basic»** представлены настройки для двух сетевых интерфейсов.

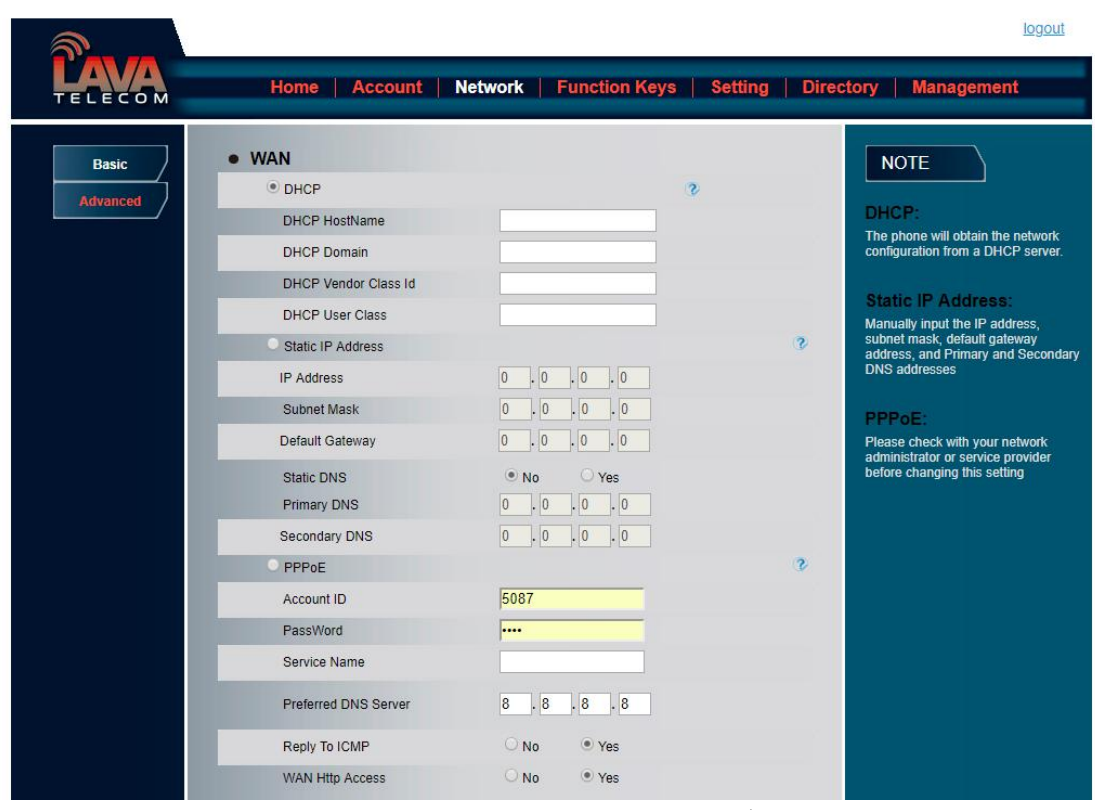

Данный раздел поддерживает три режима работы сети:

- − **«DHCP»** данный протокол динамически распределяет параметры конфигурации сети. С помощью DHCP ip телефоны автоматически запрашивают ip адреса и сетевые параметры с сервера DHCP, что уменьшает потребность в сетевом администраторе или пользователе для настройки этих параметров вручную.
- − **«Static IP» -** для работы данного режима, необходимо параметры сетевых реквизитов настроить вручную (ip адрес, маска подсети, основной шлюз, предпочитаемый и альтернативный DNS сервера)
- − **«PPPoE» -** протокол Point-to-Point

**«WAN»**

**«PC Port»** поддерживает два режима работы:

- − **«As brige»** «режим моста», телефон прозрачно пропускает трафик до оборудования провайдера, не блокируя трафик по портам
- − **«As router»** «маршрутизатор» ip телефон функционирует как маршрутизатор, имеет настройку DHCP, для подключаемых устройств к данному порту.

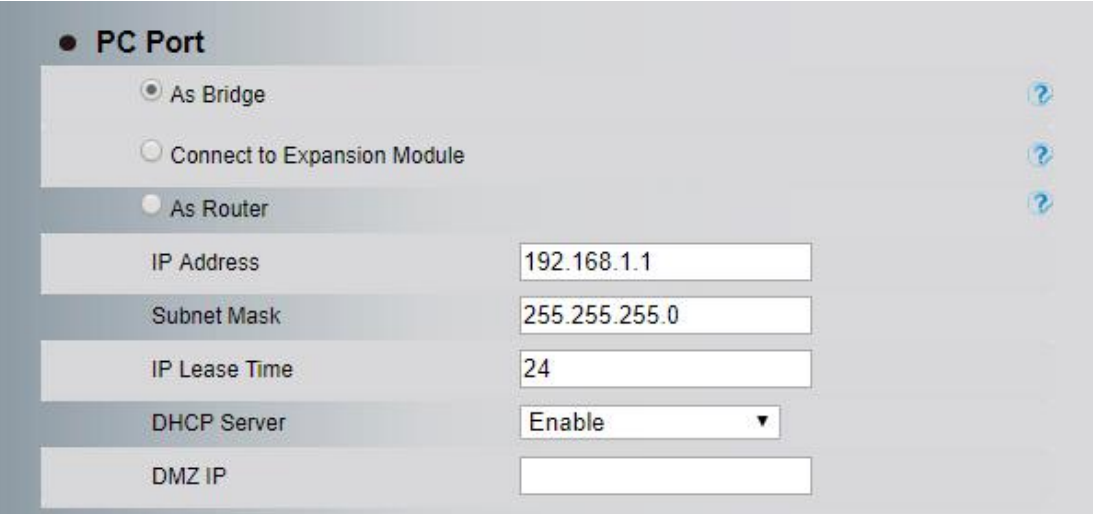

#### **Возможность проброса портов**

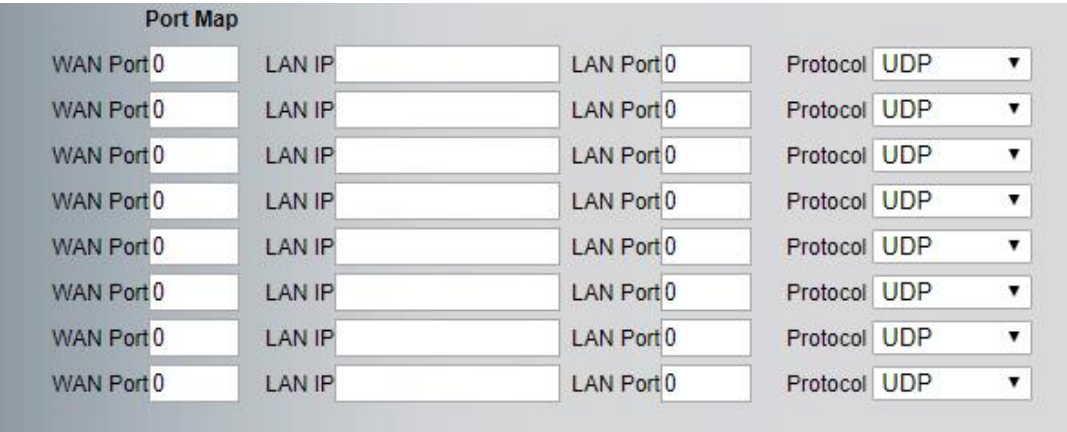

### **3. Настройка учетной записи**

### **3.1 Базовая настройка учетной записи**

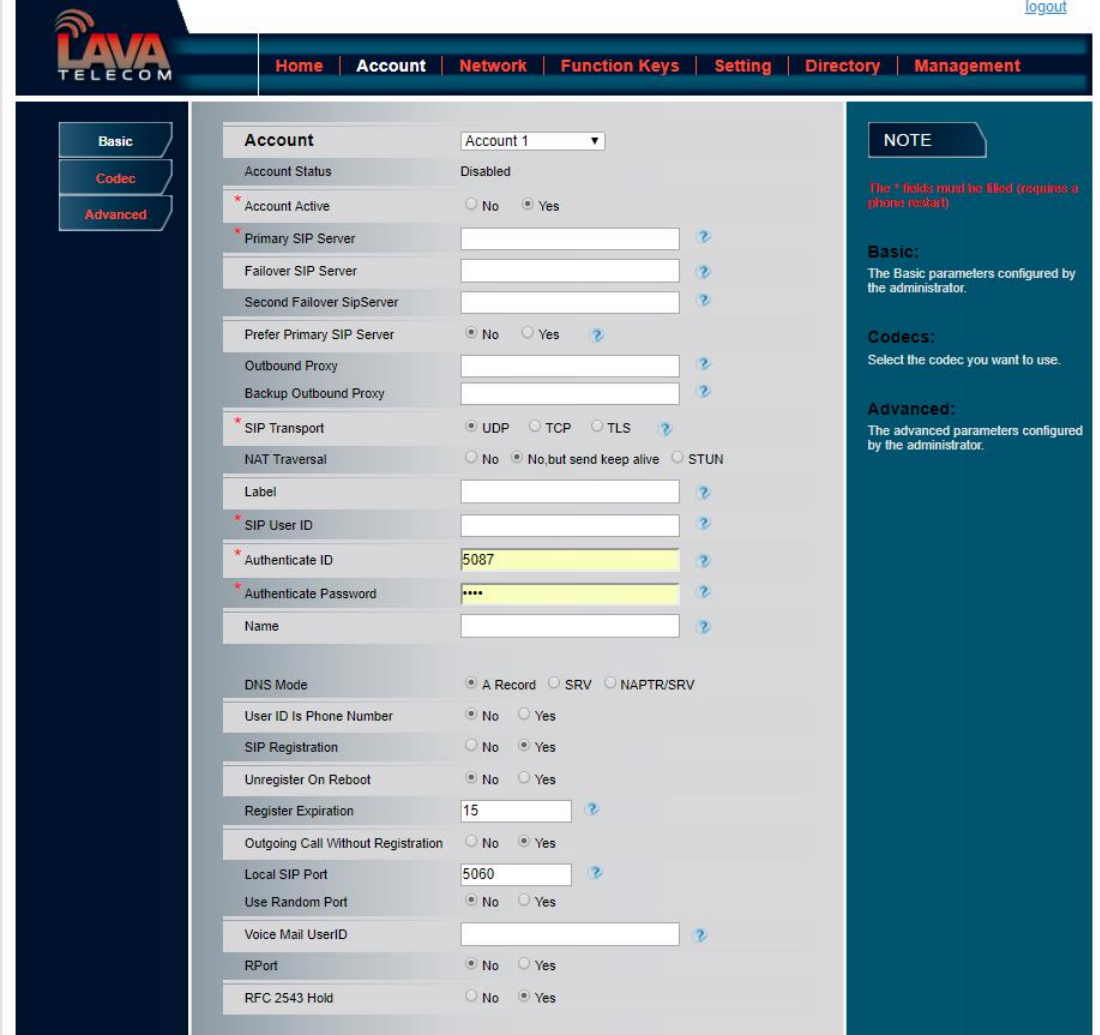

Настройка учетных записей доступна в разделе **«Account» - «Basic»**

Рассмотрим настройку учетной записи для телефона LavaTelecom LV-4SC с регистрацией.

В разделе **«Account» - «Basic»:**

- − **«Account Active» -** включаем учетную запись, выбирая **«Yes»**
- − **«Primary SIP Server» -** указываем ip address sip сервера
- − **SIP User ID -** имя, используемое при регистрации
- − **Authenticate ID -** логин учетной записи, используемый при регистрации

− **Authenticate Password -** пароль учетной записи, используемый при регистрации.

**Для настройки (регистрации) учетной записи необходимо:**

- − **«SIP User ID»/ «Authenticate ID» и «Authenticate Password»**  логин/пароль внутреннего номера (800/L54hfSv3Ar)
- − **«Primary SIP Server» -** ip address sip сервера 172.31.173.252
- − Для сохранения настроек нажимаем **«SaveSet»** и **«Restart»**

В разделе **«Account» - «Basic»** в пункте **«Account Status»** при верных настройках, увидим сообщение об успешной регистрации - **«Registered».**

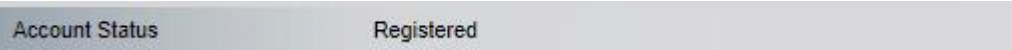

#### **3.2 Codec**

В разделе **«Account» - «Codec»** доступна настройка кодеков индивидуально для каждой учетной записи.

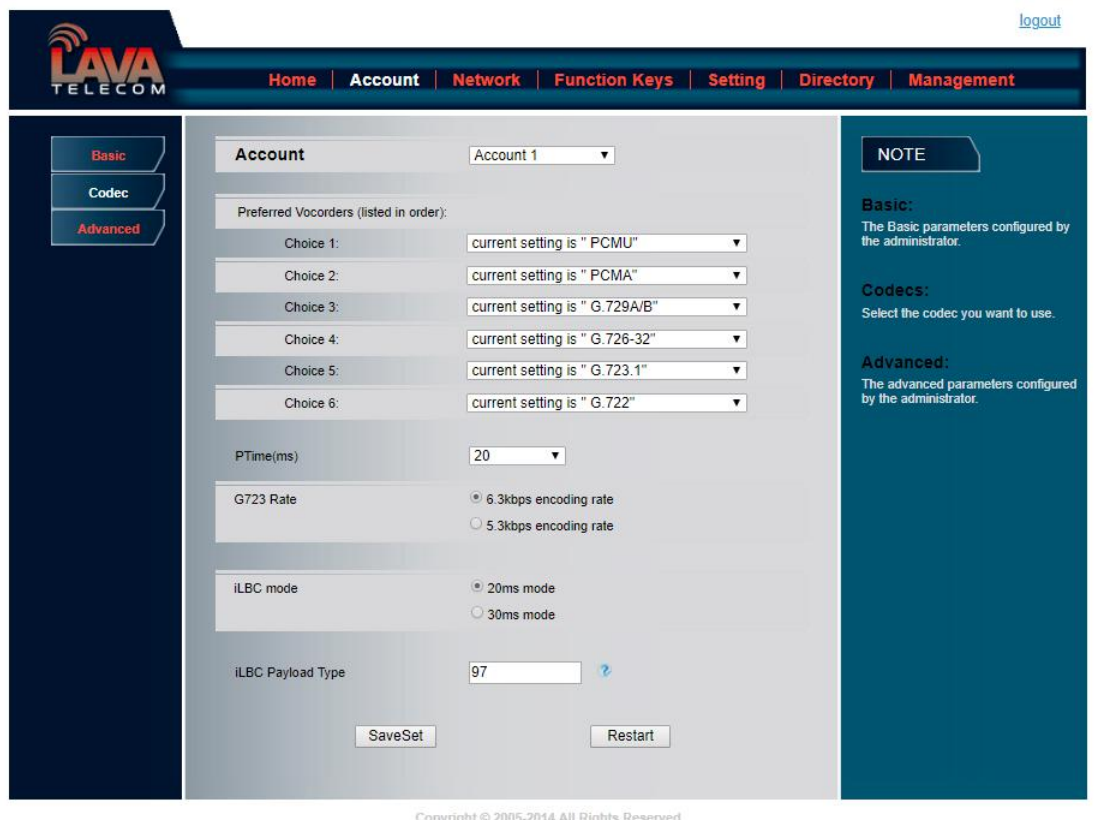

- − **«Account»** выбор учетной записи
- − **«Preferred Vocorders (listed in order)»** предпочитаемые кодеки

# **3.3 Расширенные настройки.**

В разделе **«Account» - «Basic»** доступны расширенные настройки для каждой учетной записей:

− Настройка режима **«DTMF»**

−

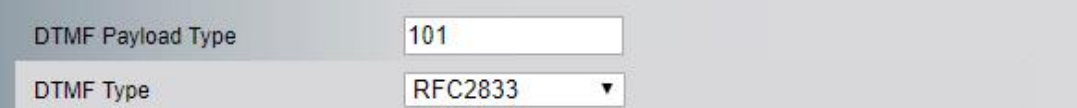

- − **«ZRTP Encryption»** если данная функция включена, телефон запускает сеанс ZRTP (RFC-6169)
- − **«SRTP Mode»** вкл/откл данного режима:
	- − SRTP enabled but not required
	- − SRTP enabled and required

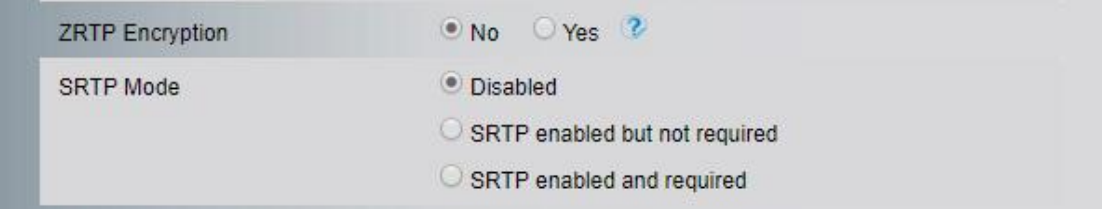

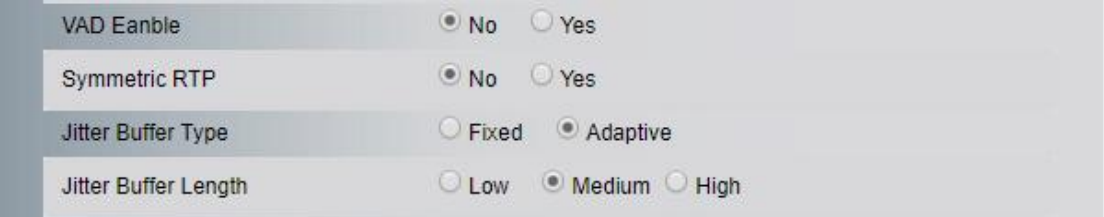

- − **«Account Ring Tone»** установка рингтона
- − **«Ring Timeout»** установка таймаут вызова (по умолчанию установлено 60мс)

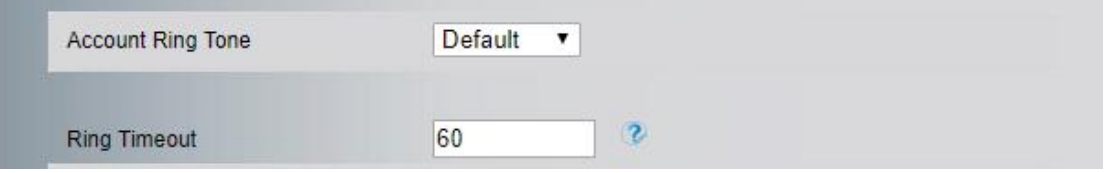

- − **«Send Anonymous»** не отображать Caller ID
- − **«Anonymous Call Rejection»** настройка режима работы функции

отклонения анонимных звонков.

I

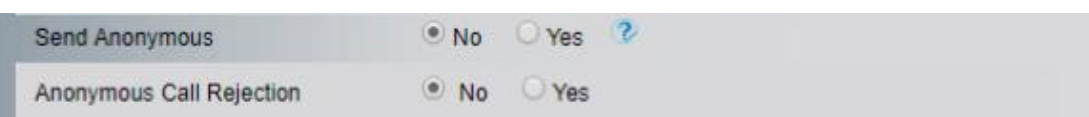

Для сохранения настроек нажимаем **«SaveSet» и «Restart»**

## **4. Настройка языка для интерфейса**

IP телефон поддерживает несколько языков. Выбор языка доступен индивидуально для каждого интерфейса. Установленный язык по умолчанию английский.

Для выбора языка web интерфейса:

− Заходим в раздел **«Setting» - «Preference» - «Web Language»**

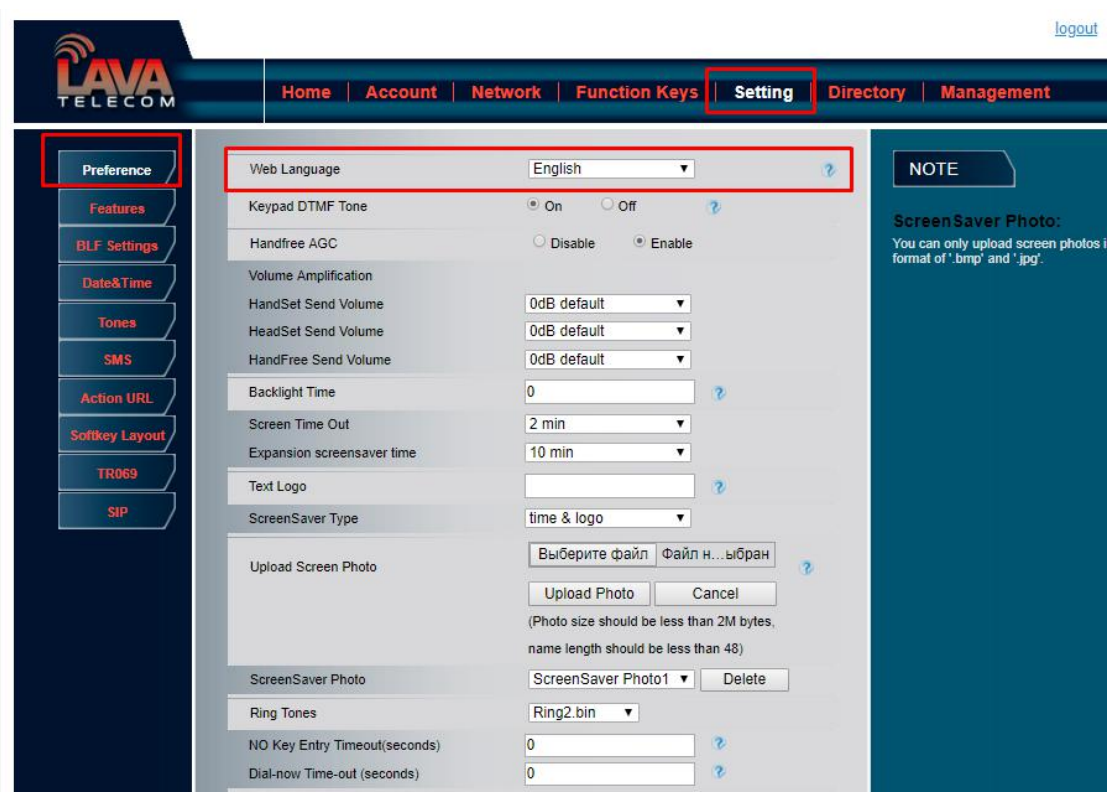

− В поле **«Web Language» -** выбираем **«русский»**

Для сохранения настроек нажимаем **«SaveSet».**

#### **Изменение языка для режима пользователя:**

− На телефонном аппарате **«Menu» - «Setting» - «Basic» - «Language»** - «русский»

Для сохранения настроек нажимаем **«Save»**

# **5. Функции вызова**

## **5.1 Перевод вызовов.**

Рассмотрим настройки переадресации, при следующих условиях:

- − когда внутренний номер занят
- − когда внутренний номер не отвечает

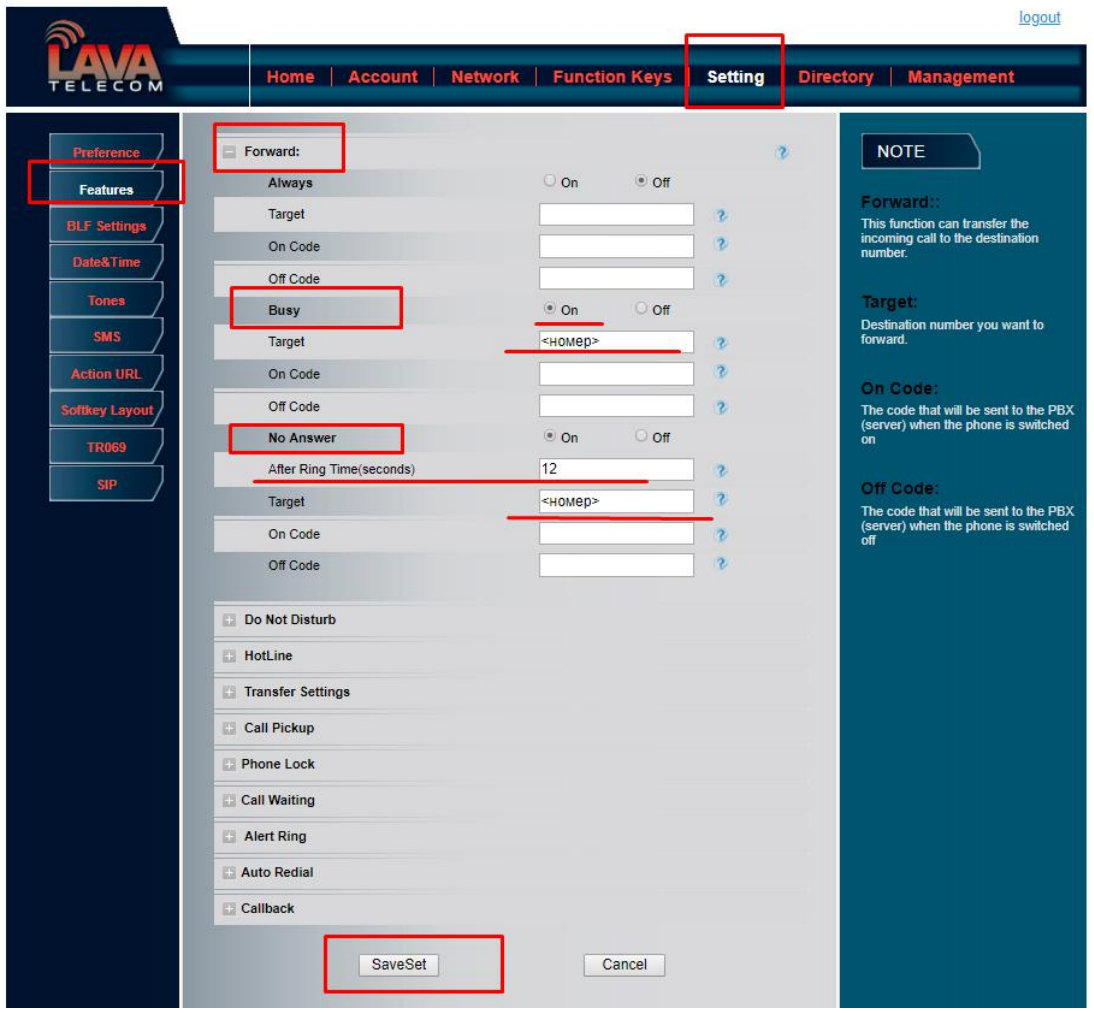

Настройка переадресации доступна в разделе **«Setting» - «Feature» - «Forward».**

Для выполнения условия первого условия - **установки переадресации по занятости:**

− активируем функцию, для этого **в разделе «Busy»** устанавливаем маркер в значении «ON»

− в поле **«Target»** указываем **«номер для переадресации»**

Для выполнения второго условия - **установки переадресации по** неответу:

− активируем функцию, для этого напротив поля **«No Answer»** выставляем устанавливаем маркер в значении **«ON»**

− **«After Ring Time(seconds)» -** настройка тайм-аута для переадресации вызова. Оптимальное время для переадресации по неответу 3-4 гудка, что соответствует 12 сек.

> − в поле **«Target»** указываем **«номер для переадресации»** Для сохранения настроек нажимаем **«SaveSet»**

### **5.2 Режим «DND»**

Режим «DND» - «Do Not Disturb» - «Не беспокоить» - функция запрета входящих вызовов на внутренний номер. Установка режима «DND» через интерфейс пользователя распространяется на все учетные записи.

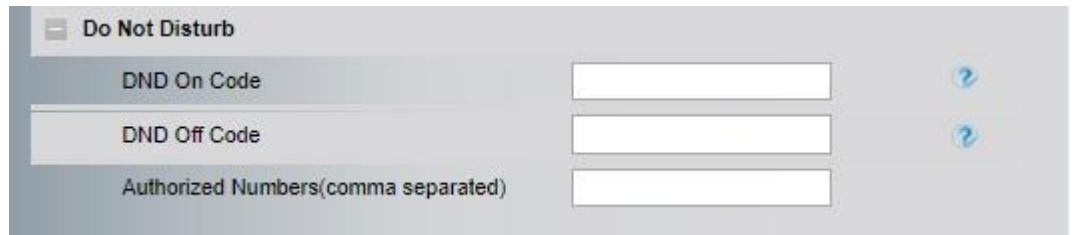

− В поле **«Authorized Numbers(comma separated)»** - через запятую указываются номера, для которых функция «DND» не распространяется.

### **5.3 Функция «Ожидание вызова»**

Если во время звонка вызывающего абонента, вызываемый абонент уже совершает звонок, то вызывающий абонент слышит сигнал «занято», но если у вызываемого абонента активна услуга ожидания вызова, вызывающий абонент услышит контроль посылки вызова, как будто вызываемый абонент свободен. Вызываемый абонент может установить вызов в режим удержания, переключиться на новый входящий звонок и возобновить разговор с предыдущим собеседником, переключившись обратно.

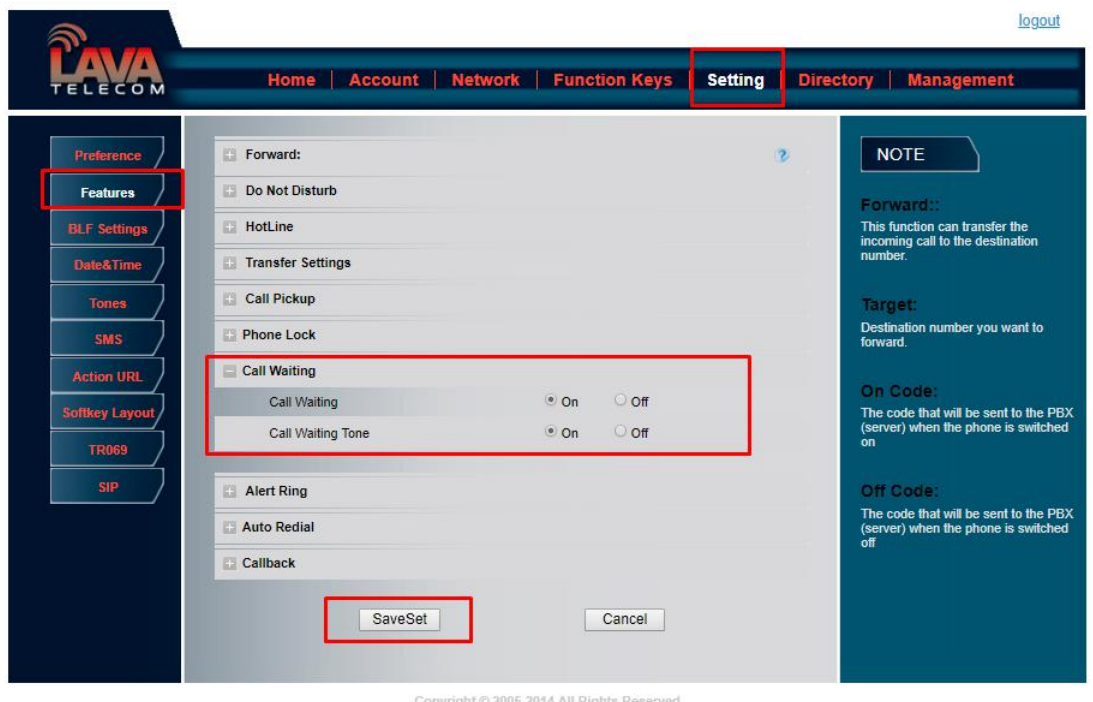

Настройка «Ожидание вызова» доступна в разделе «Se**tting» - «Features» - «Call Waiting»**

− **«Call waiting ON/OFF»** - включение/отключение режима «Ожидание вызова»

**− «Call Waiting Tone»** - периодическое уведомление, в виде тонового сигнала, во время второго входящего звонка

Для сохранения настроек нажимаем **«SaveSet».**

# **5.4 Автоматический повтор набора**

### **номера**

Если функция **«Auto Redial»** включена, ip телефон будет повторно набирать номер, когда вызывающий абонент занят.

Настройка функции **«Auto Redial»** доступна в разделе Se**tting» - «Features».**Можно настроить время автодозвона **«Auto Redial Times»** и интервал автодозвона **«Auto Redial»**

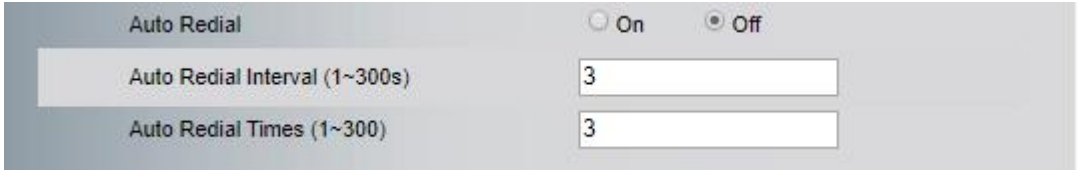

# **6. Настройка громкости**

Настройка уровня громкости для трубки, гарнитуры, микрофона доступно в разделе **«Setting» - «Preference» - «Volume Amplification»**

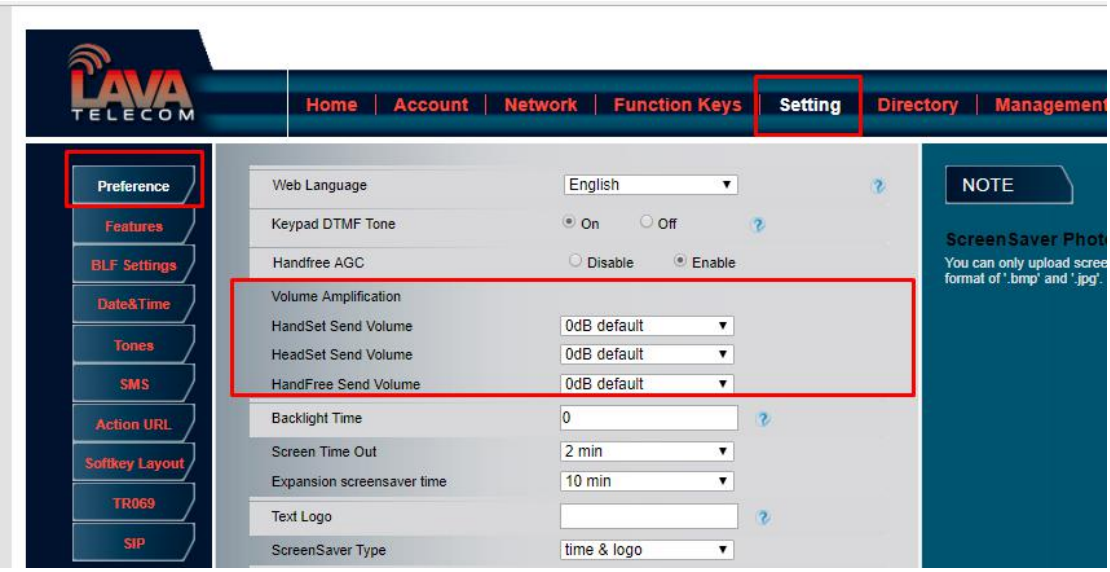

Для сохранения настроек нажимаем **«SaveSet».**

## **7. Сброс настроек по умолчанию**

Сброс настроек по умолчанию доступен в разделе **«Management» - «Upgrade»**

− В поле **«Reset To Factory»** нажимаем **«Reset to Factory»**

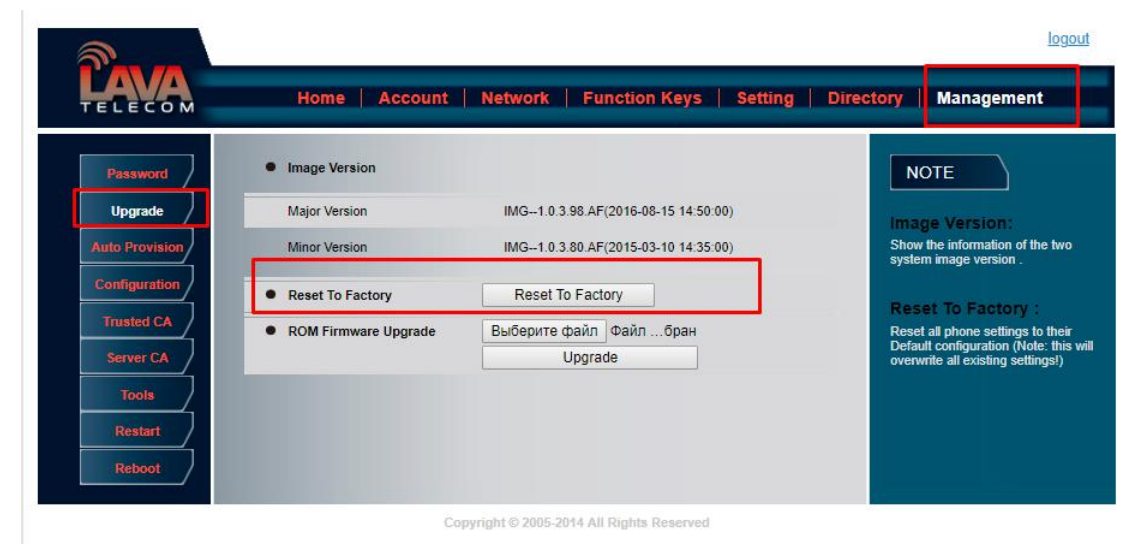

− После перезагрузки, телефон будет доступен с настройками по умолчанию.